# **EMS - DCRT EMS Data Capture and Reporting Tool User Guide (Basic)**

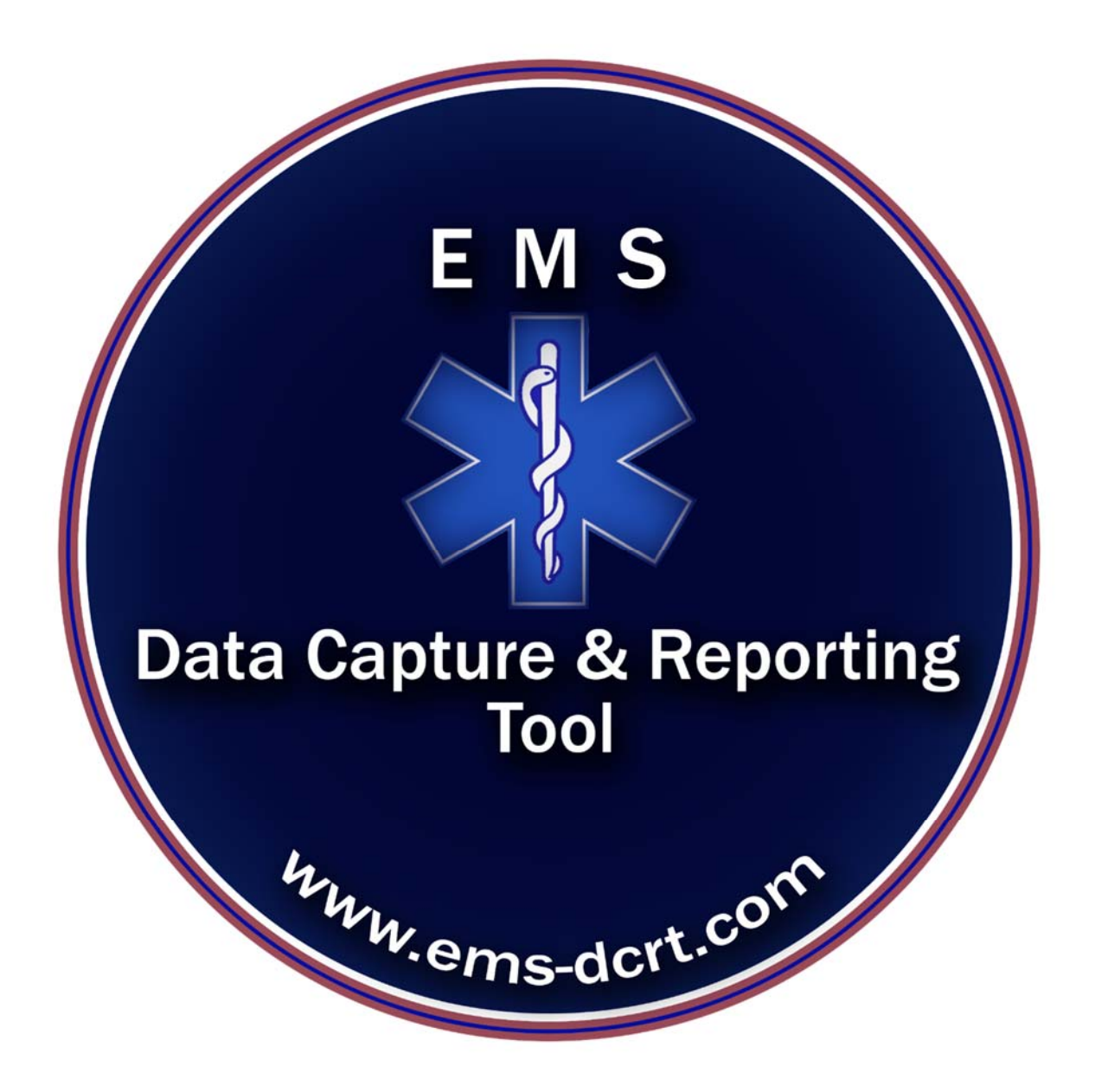

### **EMS-DCRT**

### **EMS Data Capture and Reporting Tool User Guide (Basic)**

#### **Accessing the System**

System can be accessed via web browser (i.e., Firefox, Chrome, etc.)

The URL is https://ems‐dcrt.com

The user should enter:

Agency Name (Assigned at setup)

User Name (Assigned by Admin)

Password (Assigned by Admin, updatable by user)

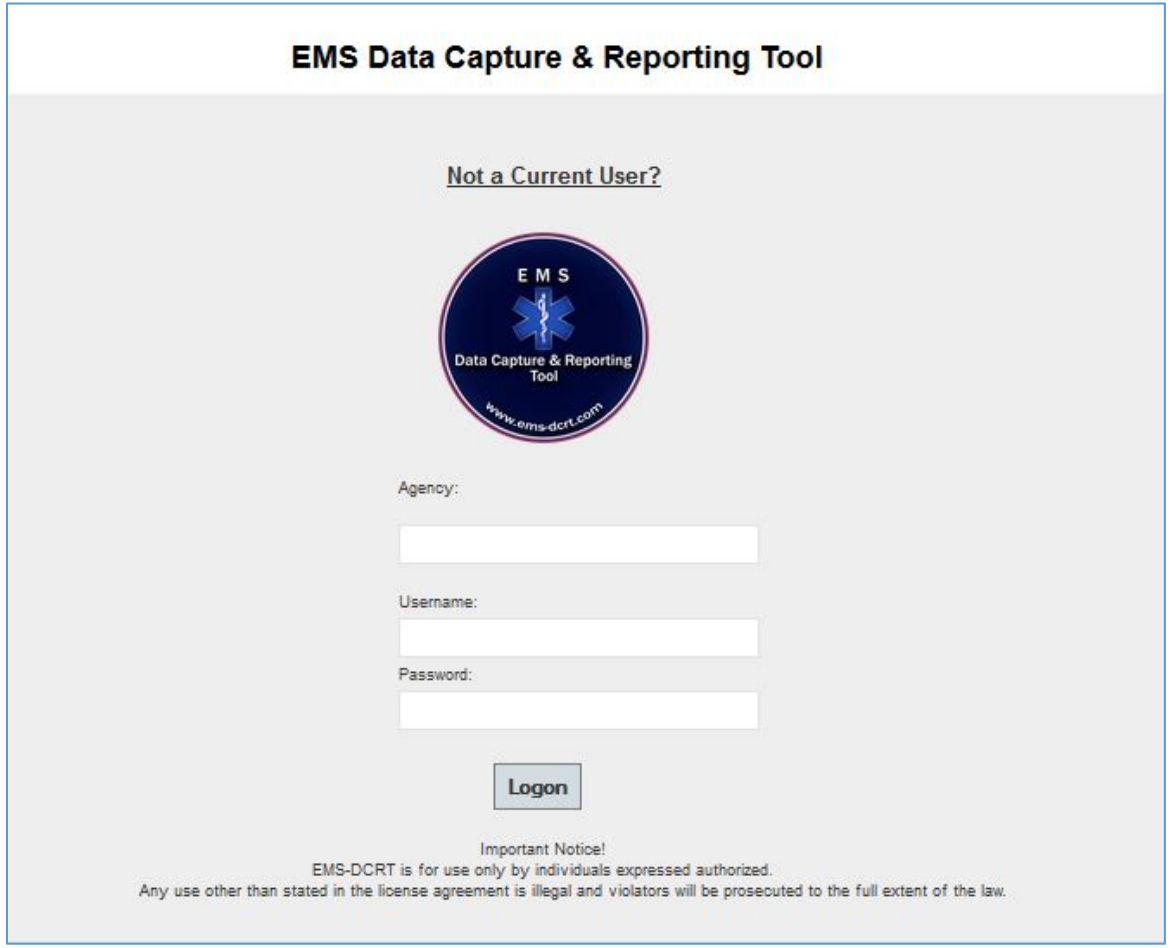

# **EMS-DCRT EMS Data Capture and Reporting Tool User Guide (Basic)**

### **Entering Call Data**

Once data is entered, the user will click "Verify" which will validate the data and compute call time and call mileage.

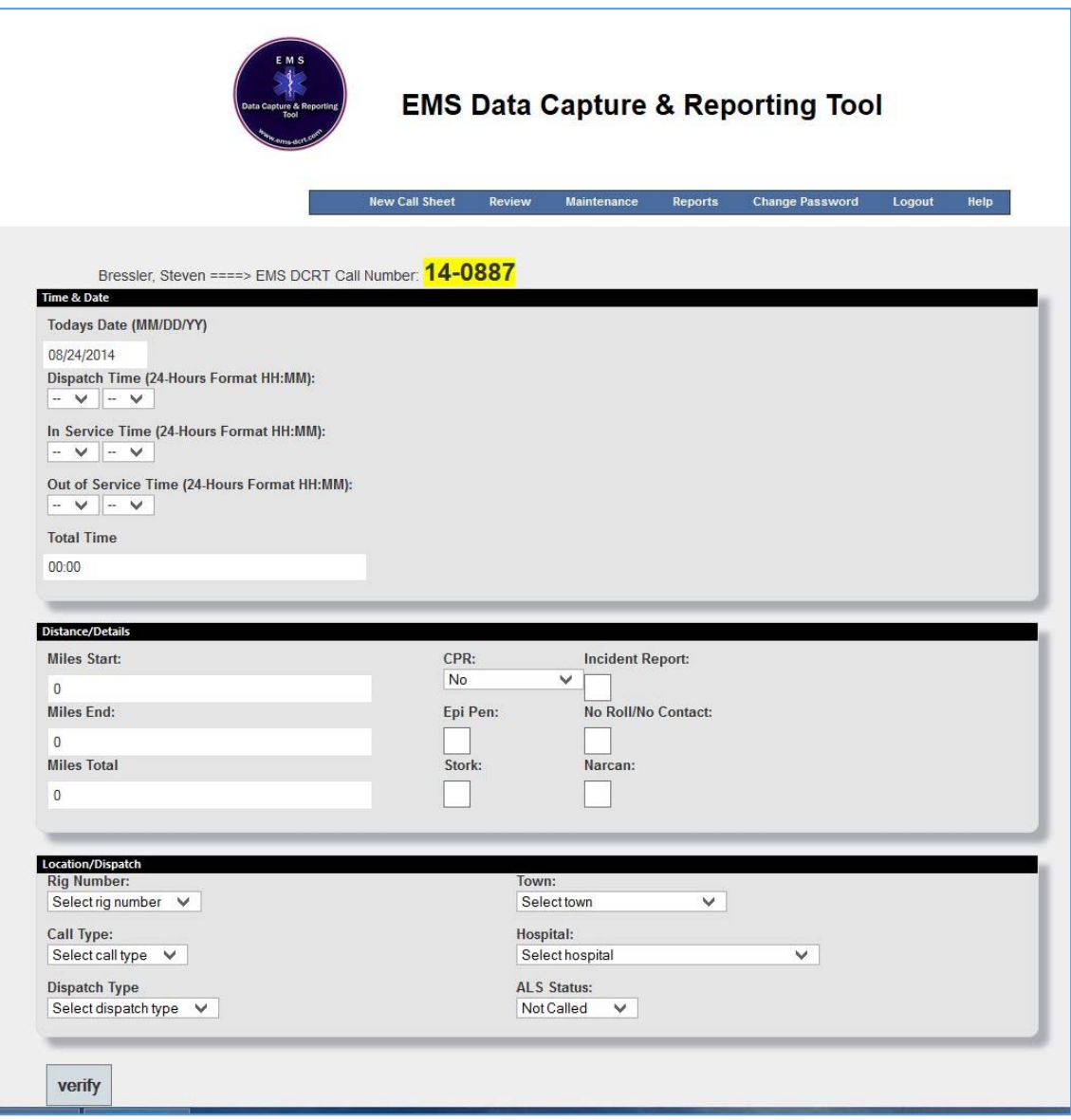

## **EMS - DCRT EMS Data Capture and Reporting Tool User Guide (Basic)**

If data is correct, the user will click "Submit" to accept the data and access crew entry; if the data is not correct the user will click "Reset" to re-enter data.

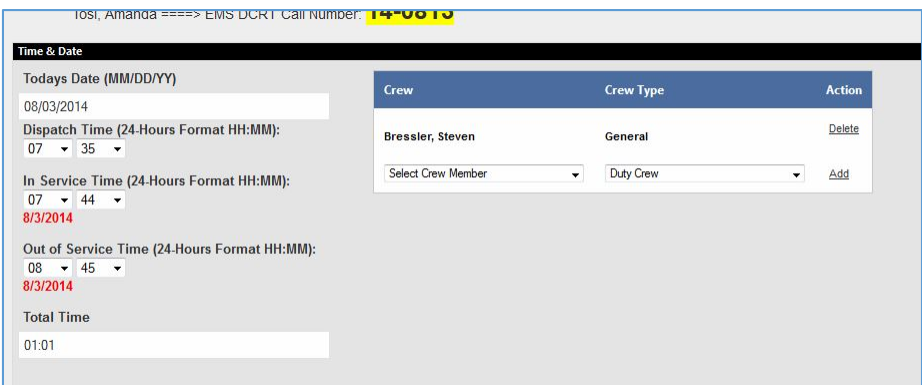

### **Next Steps**

Either click "New Call Sheet" or click "Logout" if there are no other calls to enter.

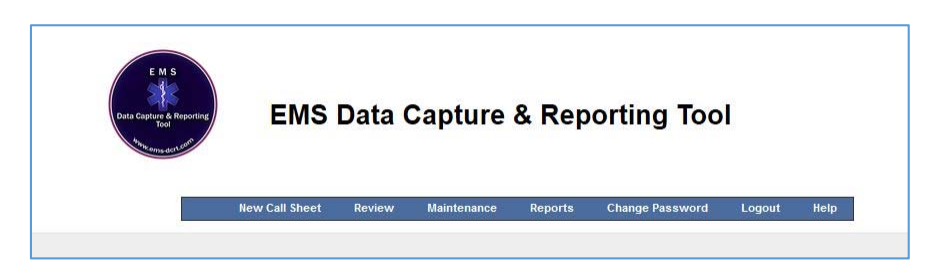

Note – The above menu will differ based on user roles, however "New Call Sheet", "Change Password" and "Logout" will be present on all menus.

# **EMS-DCRT EMS Data Capture and Reporting Tool User Guide (Basic)**

#### **Change Password**

For a user to change their password they must enter their current password and the new password twice.

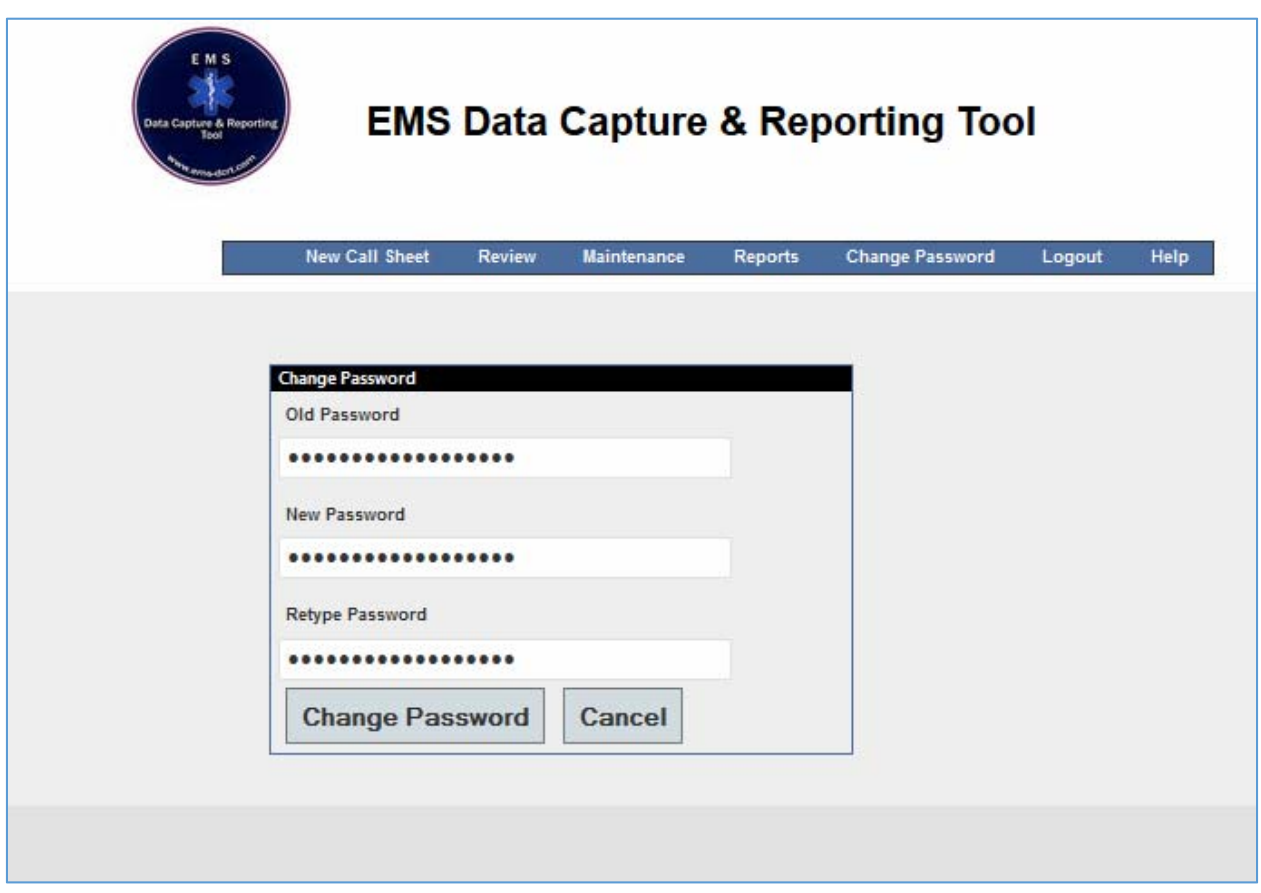